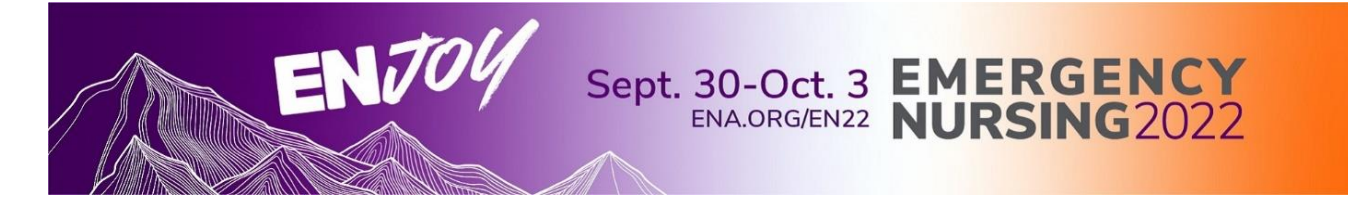

You will receive a personalized email with a link to the Contact Hour Claim Portal **after 5:30 pm, Friday, September 30.**

The email is sent from a third-party vendor and may be blocked by your institute's firewall.

**Please check your spam or junk box**. Look for emails from [DoNotReply@eventScribe.com.](mailto:DoNotReply@eventScribe.com) If you do not receive this email, contact [CNE@ena.org](mailto:CNE@ena.org)

If you have any issues or concerns, contact the CNE Team at [CNE@ena.org](mailto:cne@ena.org)

The CNE mailbox will be checked once a day starting Wednesday, September 28 through Monday, October 3. You will receive a response within 24 hours.

# **Contact Hours**

- Live attendees can earn 60+ contact hours; virtual attendees can earn 50+ contact hours.
- Any educational sessions provided in the Exhibit Hall are **not** eligible for contact hours.
- Sessions awarding contact hours will be identified on the session and on the ENA website.

The following sessions will not award contact hours:

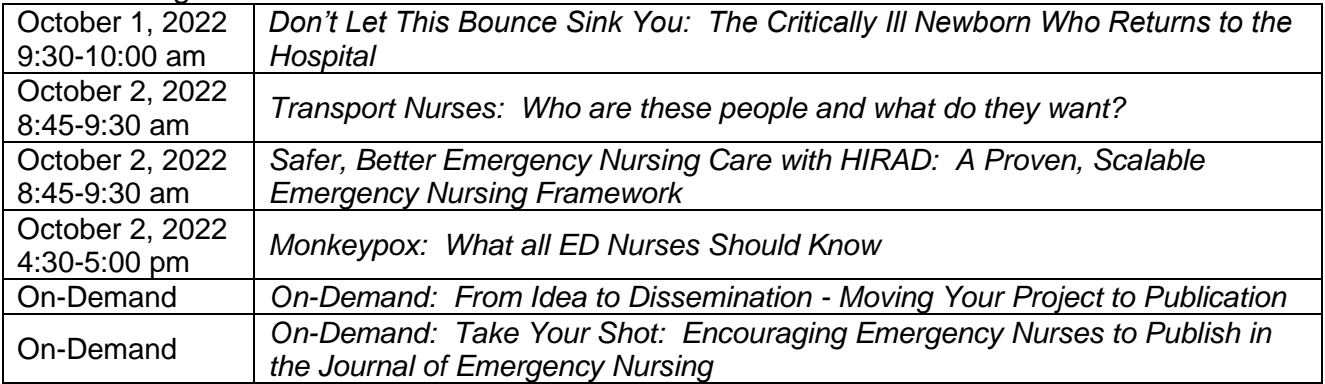

Attendees can access the portal to claim their contact hours until **Tuesday, January 31 at 11:59 p.m. Pacific time**. Once the deadline has passed, the portal will be partially locked, however, you will still have access to download your certificate.

## **Disclosure to Learners**

Contact hours are awarded commensurate with participation and submission of evaluation.

The following individuals have a relevant financial relationship with an ineligible company. The relevant financial relationships have been mitigated.

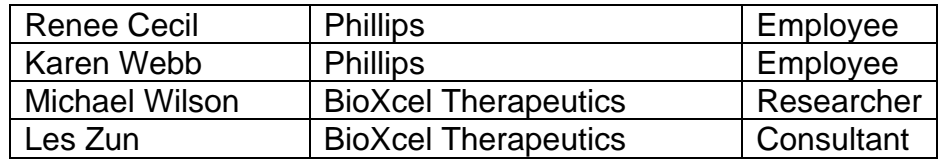

No relevant financial relationships with any ineligible companies were identified for any other individuals with the ability to control the content of the activity.

ZOLL® Medical Corporation has provided in-kind support for *Pre-Session: Vent Boot Camp* and *Fans* and *Hoses – Vent Basics for the ED Nurse*.

The Emergency Nurses Association is accredited as a provider of nursing continuing professional development by the American Nurses Credentialing Center's Commission on Accreditation. Provider Unit No. P0232

The Emergency Nurses Association is approved by the California Board of Registered Nursing, Provider #2322.

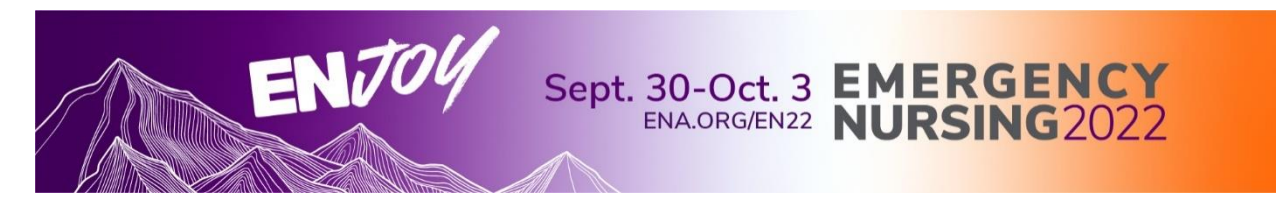

## **Instruction for Claiming Contact Hours**

Click the URL link included in your personalized email to gain access to the portal. Your username and password (access key) will be pre-populated. If your log-in credentials are not automatically filled in, simply use the username and password (access key) provided in the email to log in.

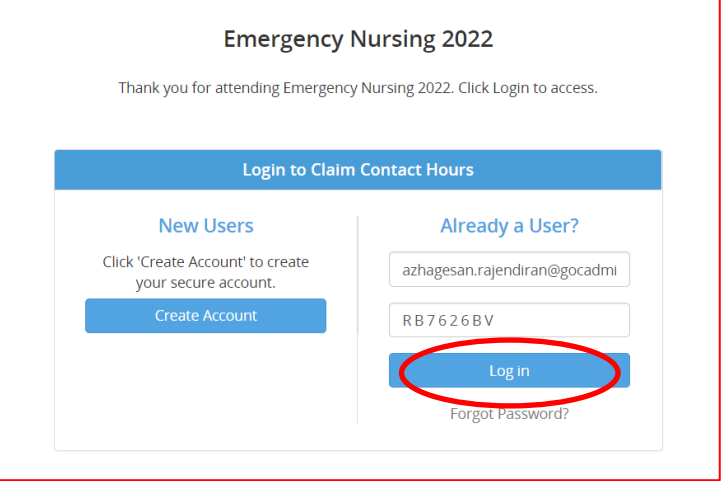

Complete the following Tasks to claim contact hours:

- 1. Complete Your Profile
- 2. Contact Hour Claim
- 3. Overall Evaluation
- 4. Download Certificate
- 5. Download Transcript

### **Task 1 – Complete Your Profile**

1. Click 'Complete Your Profile' to begin this task.

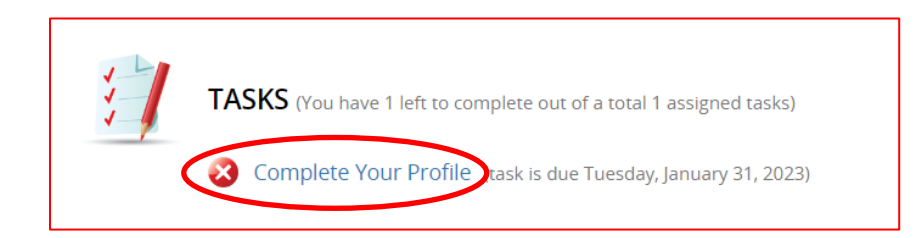

2. Under the Certificate Type dropdown – choose either 'General Assembly' or 'Conference Attendee', then click 'Update'.

**NOTE:** To change Certificate Type, go back to Task 1 – Complete Your Profile. Choose new type and click 'Update'.

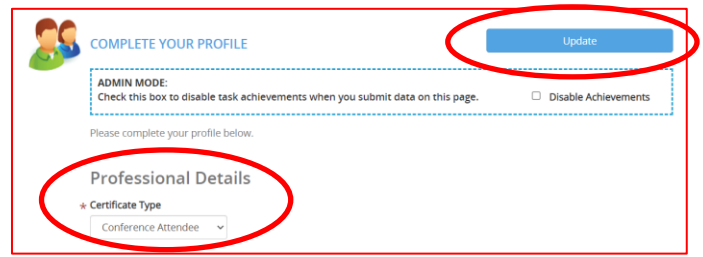

## **Task 2 – Contact Hour Claim**

1. Click 'Contact Hour Claim' to begin this task.

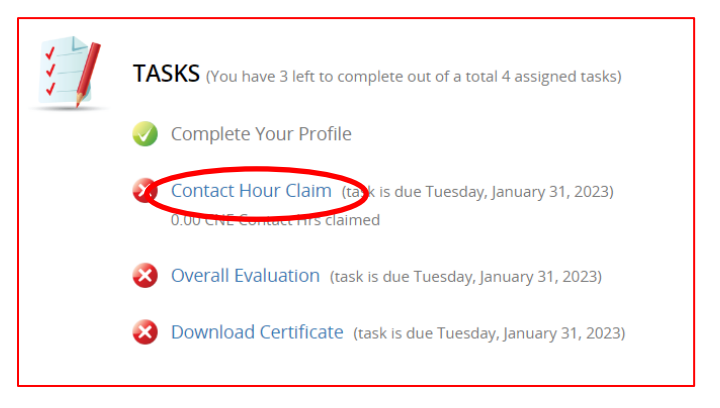

- 2. Identify the session(s) you wish to claim contact hours. Sessions can be sorted by the following methods:
	- a. Alphabetically
	- b. Status
	- c. Track
	- d. Date
- 3. Click 'Unlock Evaluation' to open the Session Evaluation.

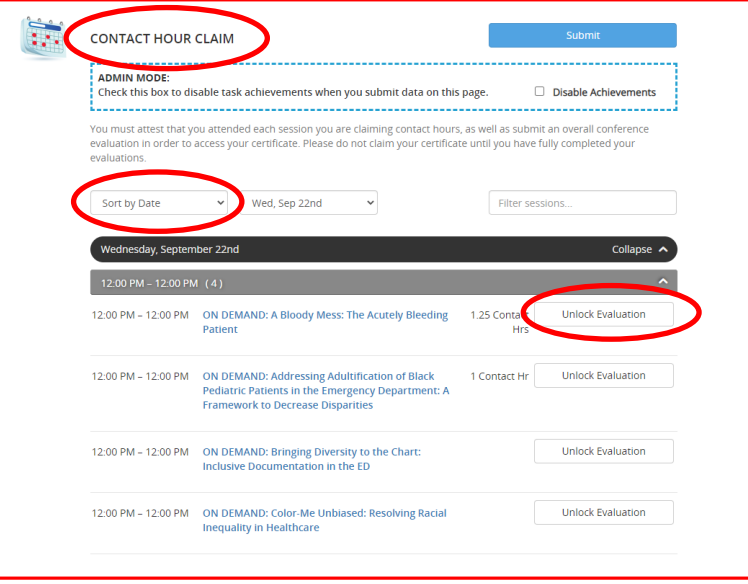

- 4. Attest you have attended the chosen session.
- 5. Provide any feedback regarding this session.
- 6. Click 'Submit' to save each Session Evaluation. You will return to the Contact Hour Claim page.

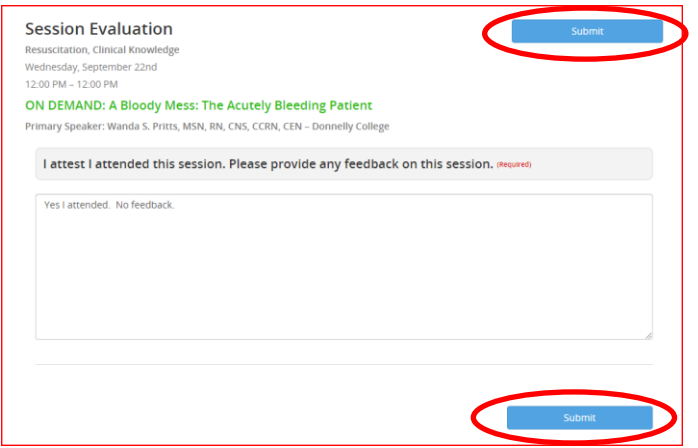

- **NOTE:** You must complete a Session Evaluation for **each** session you wish to claim contact hours.
	- 7. After you have evaluated **all** sessions, click the 'Submit' to **claim** your contact hours. The contact hours will not be saved unless you complete this step. Go back to the task list.

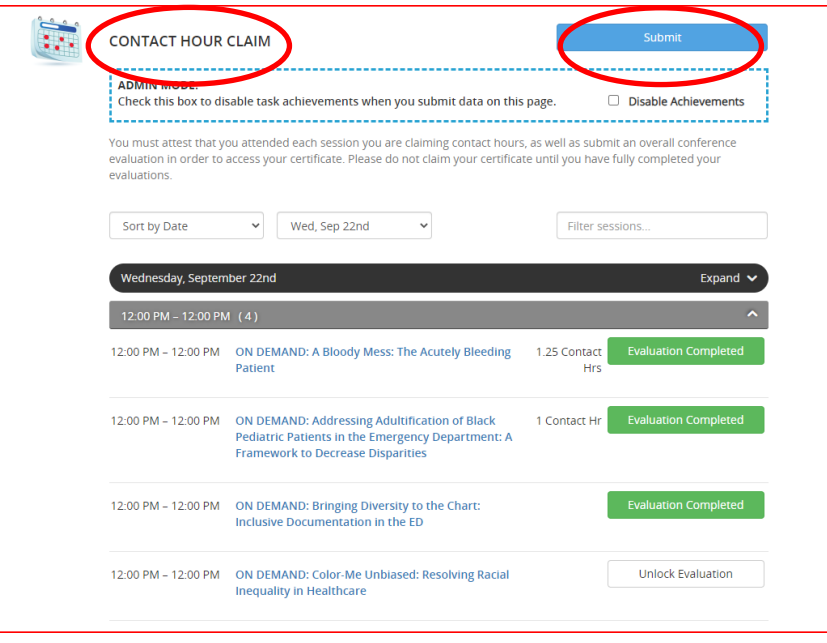

### **Task 3 – Overall Evaluation**

1. Click 'Overall Evaluation' to begin this task.

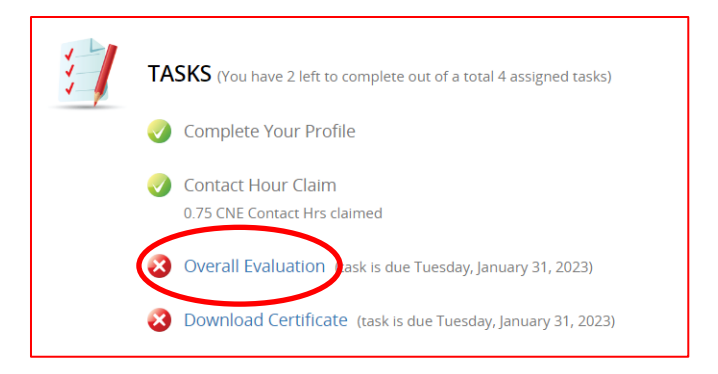

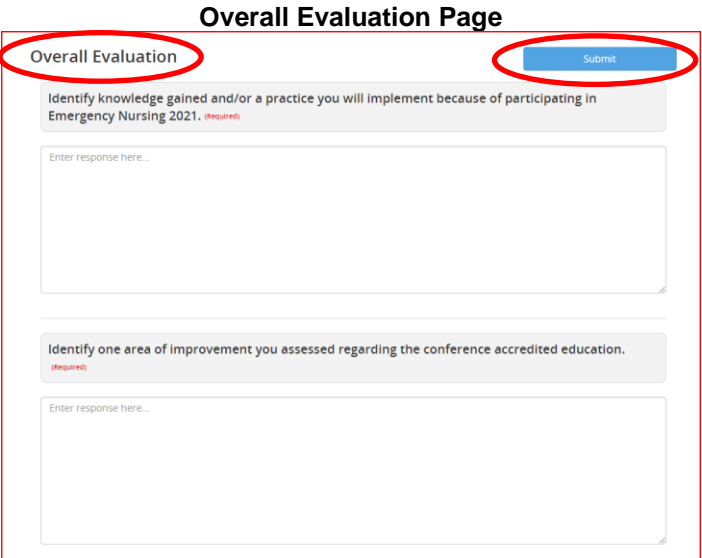

2. Provide a short answer for each question. When you are finished with this task, click the 'Submit' button.

**NOTE:** The certificate will not be available until Tasks 2 and 3 are completed.

#### **Task 4 – Download Certificate**

1. Click 'Download Certificate' to begin this task.

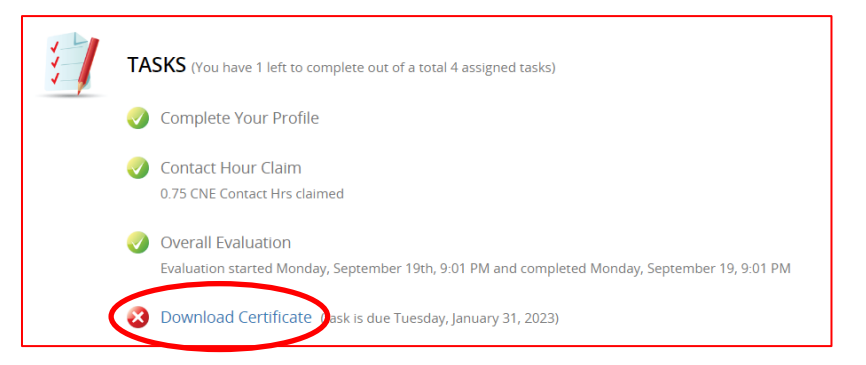

- 2. There are three options on how to receive your certificate:
	- a. Print
	- b. Save as PDF
	- c. Email (will be sent to email address used to register for conference)

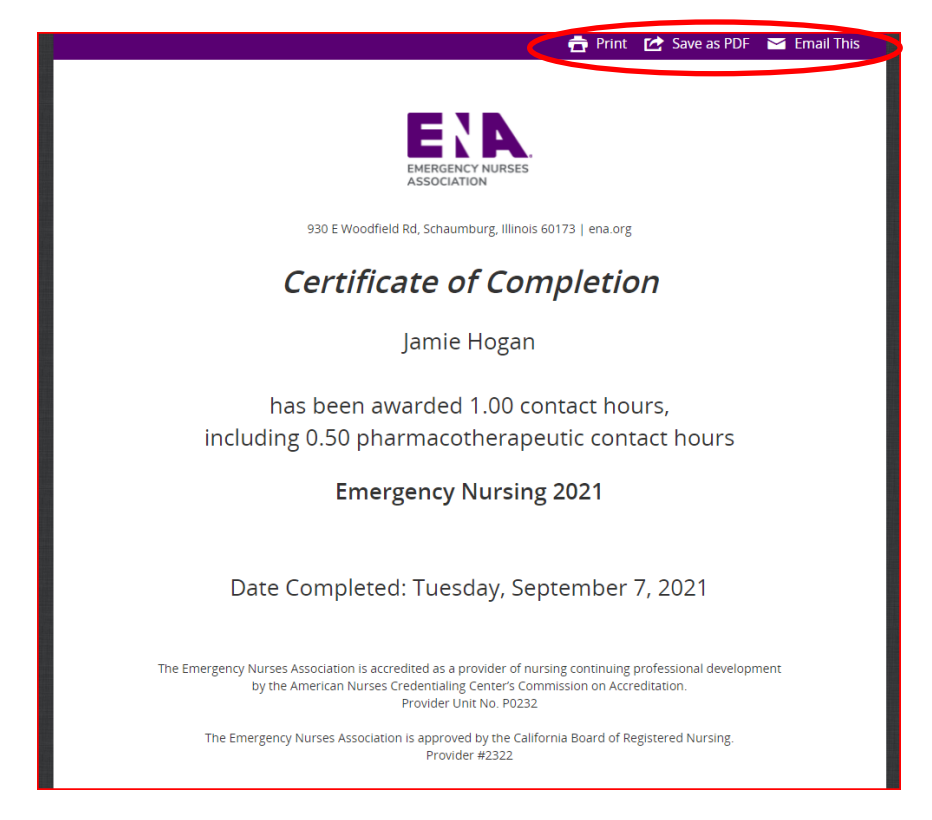

## **Task 5 – Download Transcript**

1. Click 'Download Transcript' to begin this task.

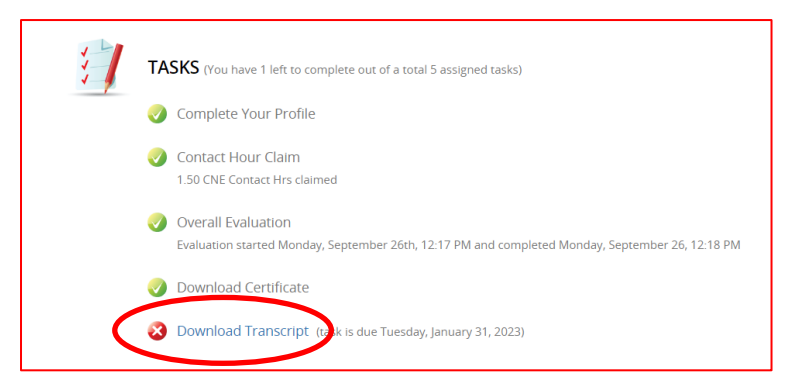

- 2. There are three options on how to receive your transcript.
	- a. Print
	- b. Save as PDF
	- c. Email (will be sent to the email address used to register for the conference)

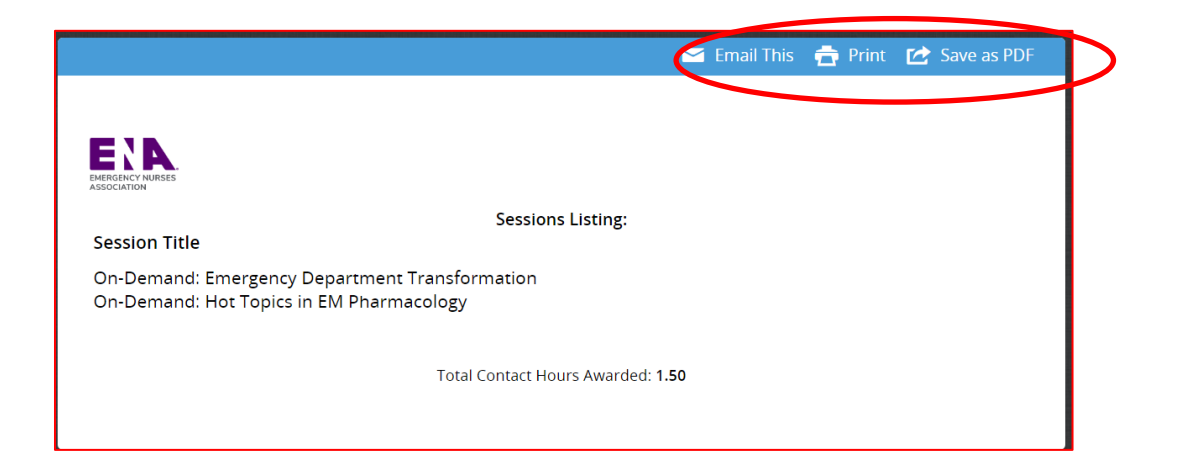

Attendees can continue to claim contact hours until **Tuesday, January 31 at 11:59 p.m. Pacific time**. Be sure to click 'Submit' after each change so the number of contact hours is updated. Also do not forget to access an updated copy of the certificate.

No contact hours will be awarded after **January 31**, however, access to the certificate will still be available.

Contact cne@ena.org with any questions regarding the contact hour claim process.